## **Lan to Lan Verbindung:**

- 1. Konfigurations Utility Routeman installieren und starten.
- 2. Dann erscheint der DI-206 mit seiner MAC-Adresse im Fenster, hier muss die entsprechende IP-Adresse und Subnetmaske für den Router eingetragen werden.

 Dies muss mit einen Klick auf das Icon rechts davon bestätigt werden. Passwort ist "Admin".

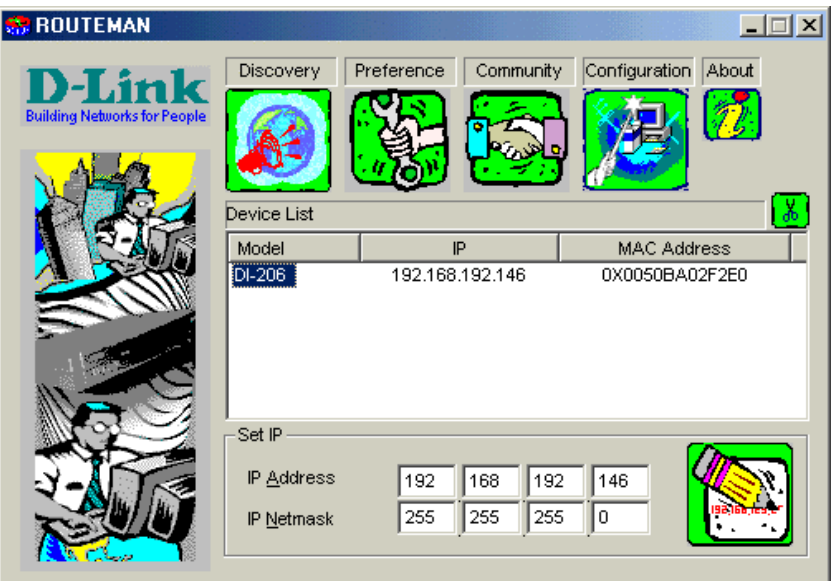

3. Nach einen Klick auf das Configuration Icon öffnet sich der Browser. Hier den Wizard Modus auswählen.

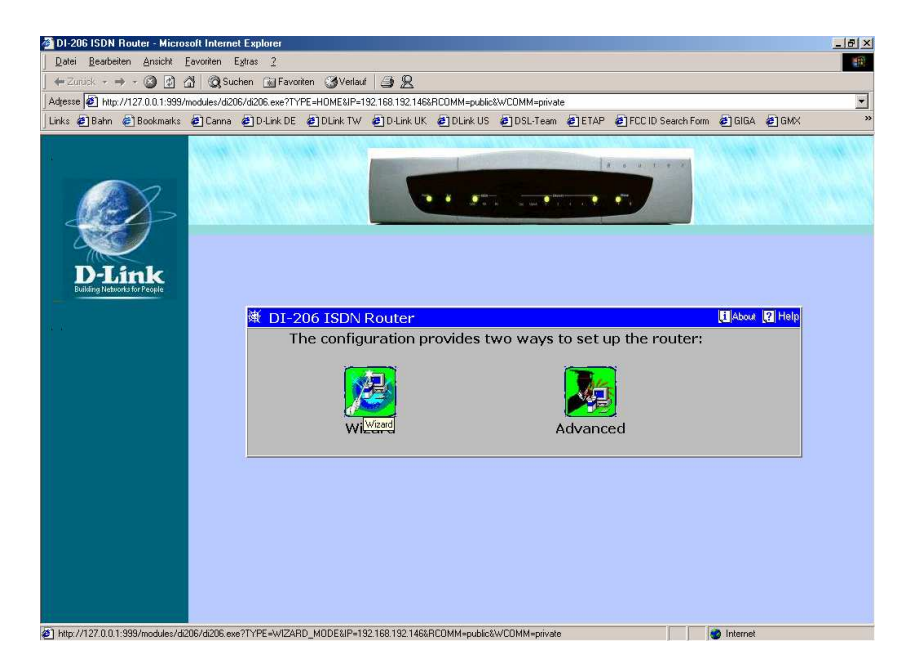

4. Im Feld ISDN Data geben Sie die zum Router gehörende MSN ein. Bei Country ID wählen Sie 2: Germany und bei Auth Type Chap aus. Klicken Sie dann auf Next.

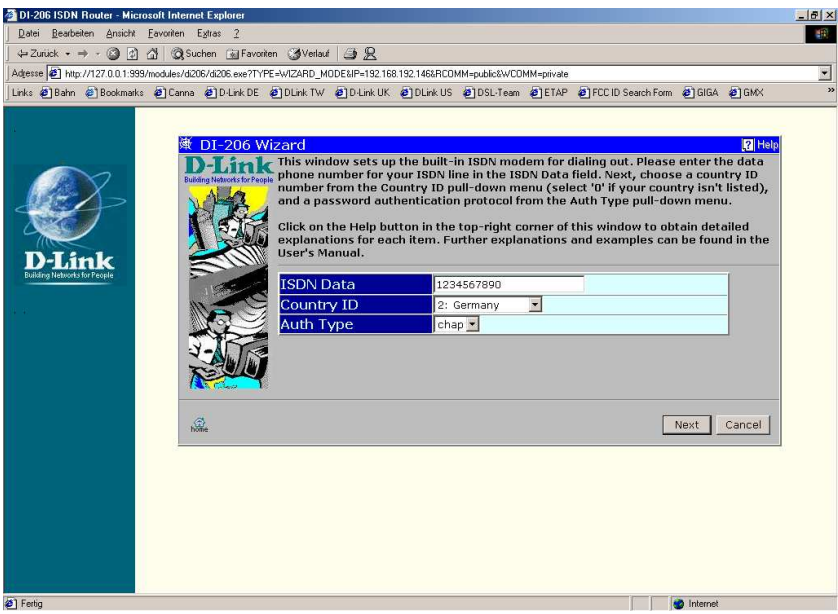

5. Wählen Sie Remote Network Access aus und klicken auf Next.

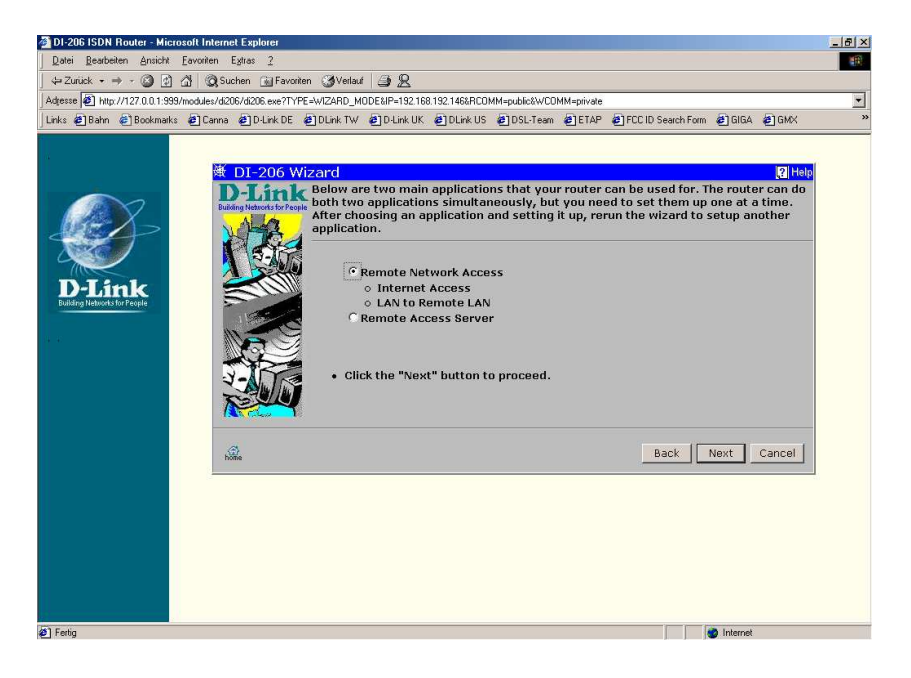

6. Klicken Sie auf Lan to Remote Lan, dann ins oberste Feld und tragen dort Namen ein. Klicken Sie dann auf Next.

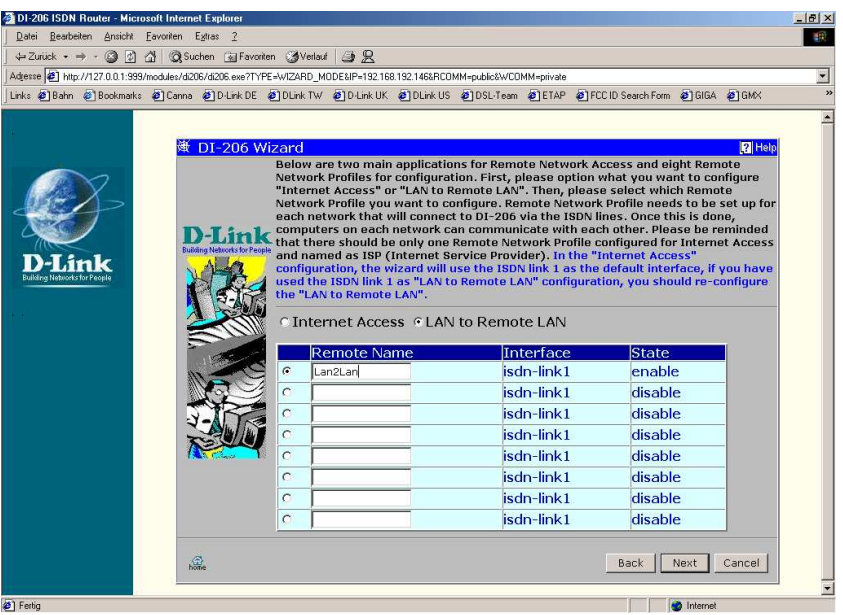

7. Hier wählen Sie Unnumbered und ISDN-L1 aus und klicken auf Next.

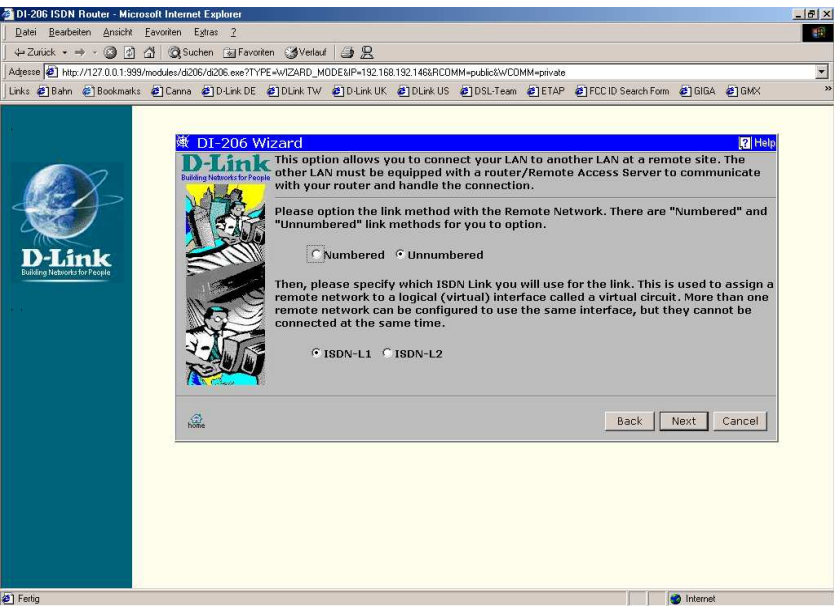

8. Geben Sie bei Remote Network den IP-Bereich des zu erreichenden Netzwerkes und darunter die zugehörende Netzmaske an. Bei Remote IP Adress die IP-Adresse des zu erreichenden Routers. Klicken Sie auf Next.

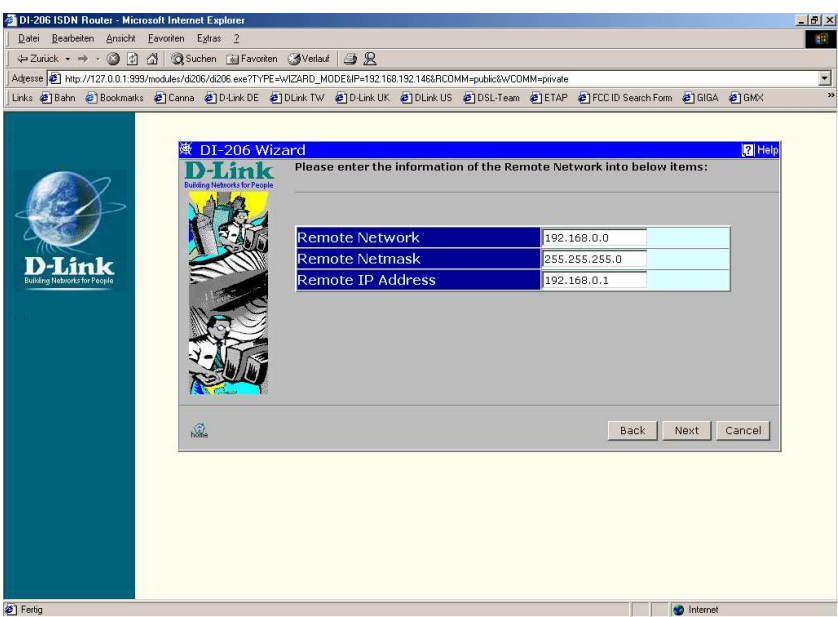

9. Geben Sie an ob die Kanalbündelung aus, an bei Bedarf oder immer an sein soll. Klicken sie auf Next.

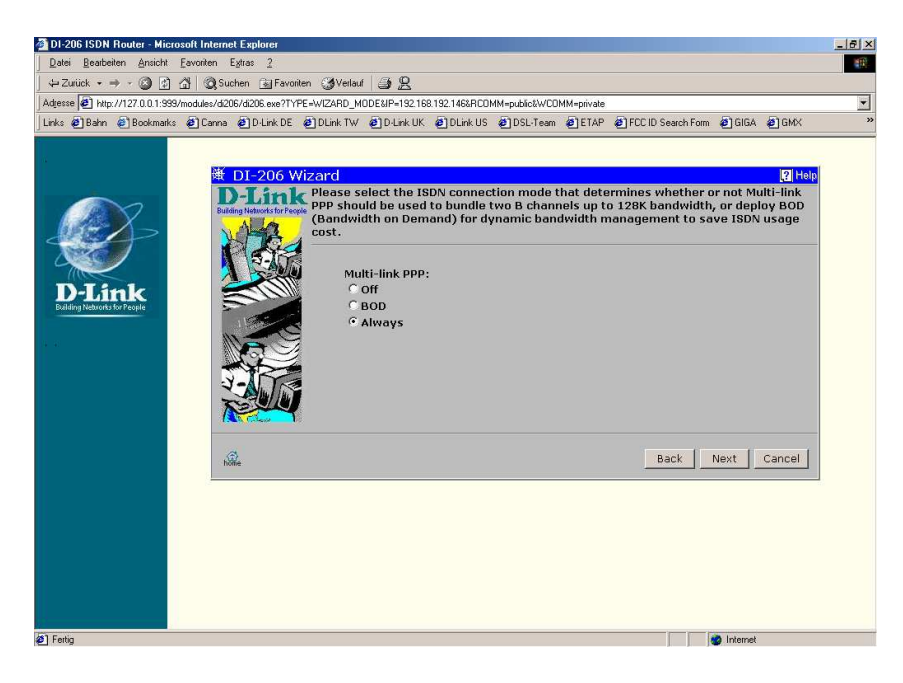

10. Geben Sie hier an ob es lediglich eine eingehende, ausgehende oder in beide Richtungen tätige Verbindung sein soll, dann wieder auf Next.

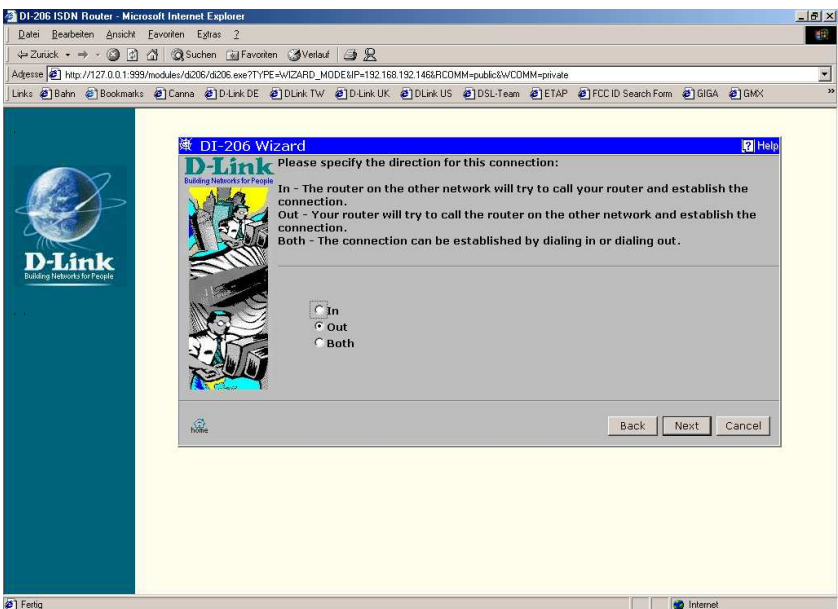

11. Geben sie ein wie lange die Wartezeit zwischen den Verbindungsaufbauten Sein soll und wie viele Anwahlversuche getätigt werden sollen. Danach auf Next.

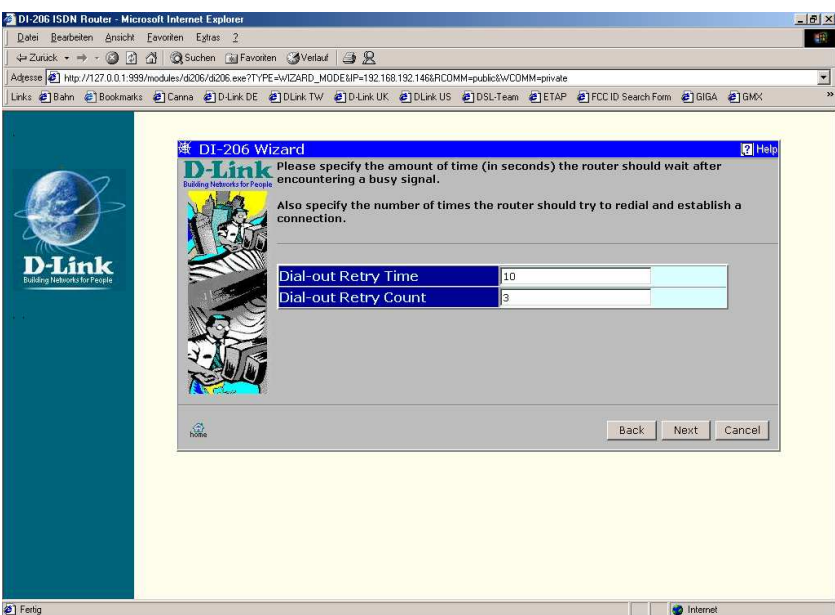

12. Haben Sie im Punkt 10

 **In** angegeben – weiter bei Punkt **13 Out** angegeben – weiter bei Punkt **14 Both** angegeben – weiter bei Punkt **15** 13. Legen Sie die Zugangsdaten fest, mit denen sich die andere Lan anmelden muss. Klicken Sie auf Next.

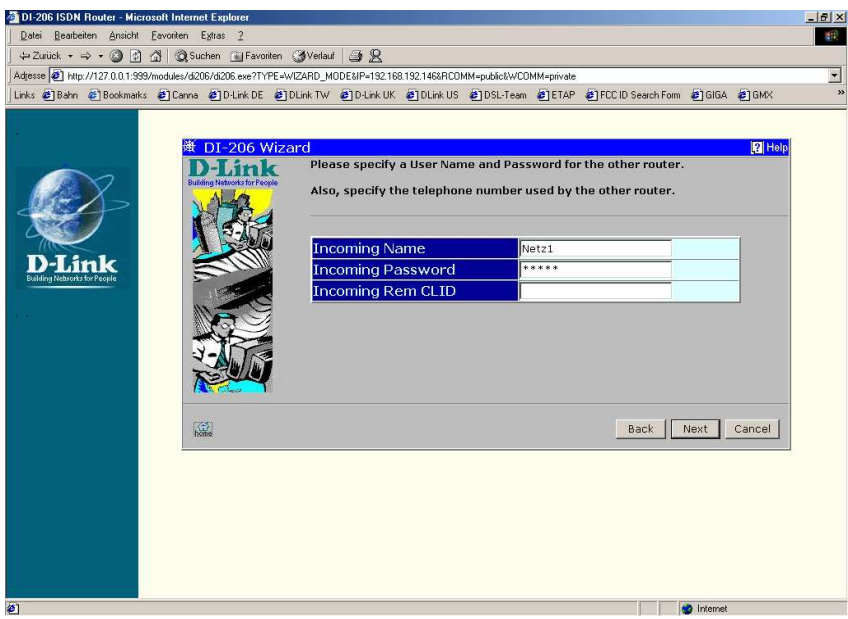

14. Geben Sie die Zugangsdaten und Telefonnummer ein mit denen Sie die andere Lan erreichen. Klicken Sie auf Next.

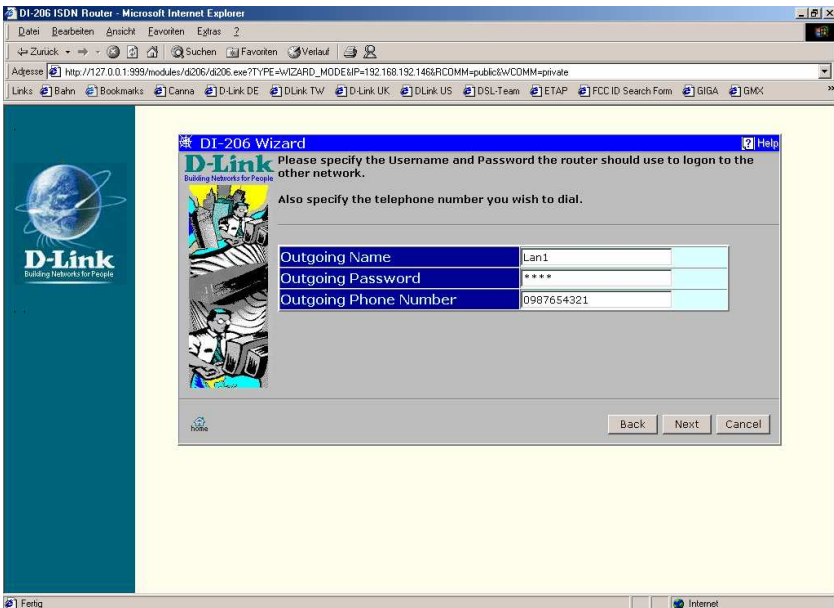

15. Geben Sie die Zugangsdaten für das eingehende und das ausgehende Netzwerk und klicken dann auf Next.

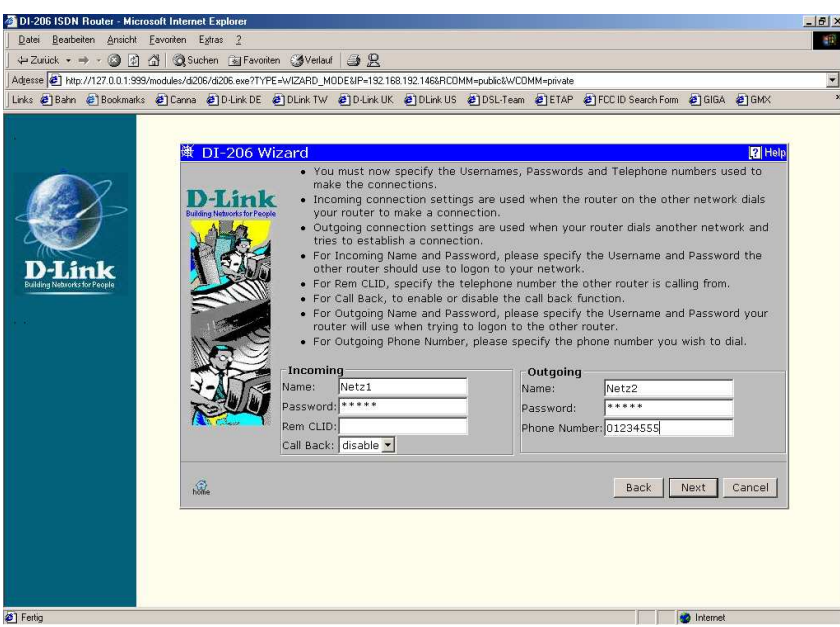

16. Überprüfen Sie die Einstellungen und klicken Sie auf Finish.

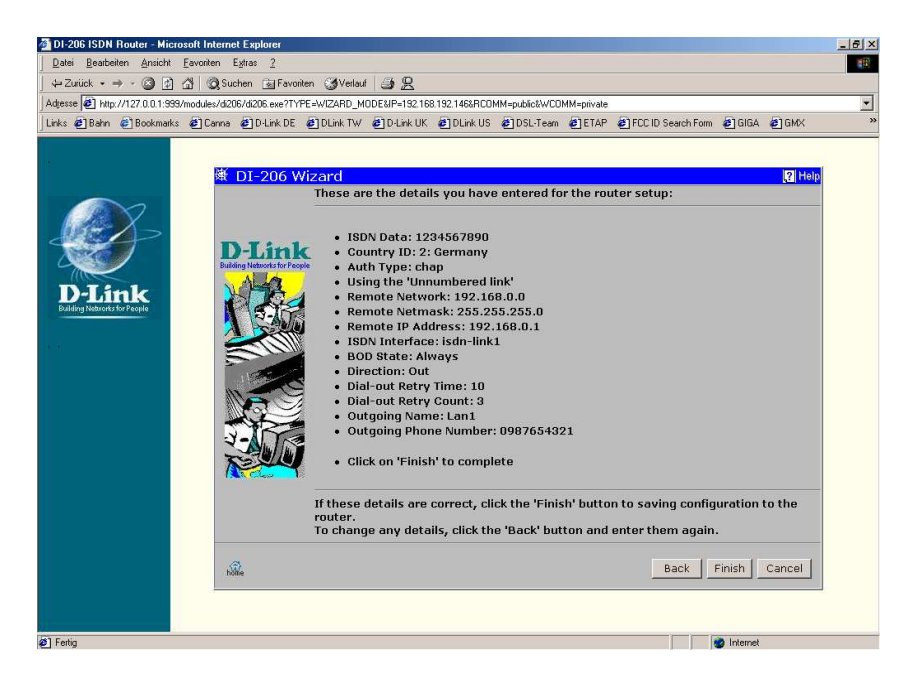

17. Nun können Sie einen Verbindungstest starten oder die Konfiguration beenden.

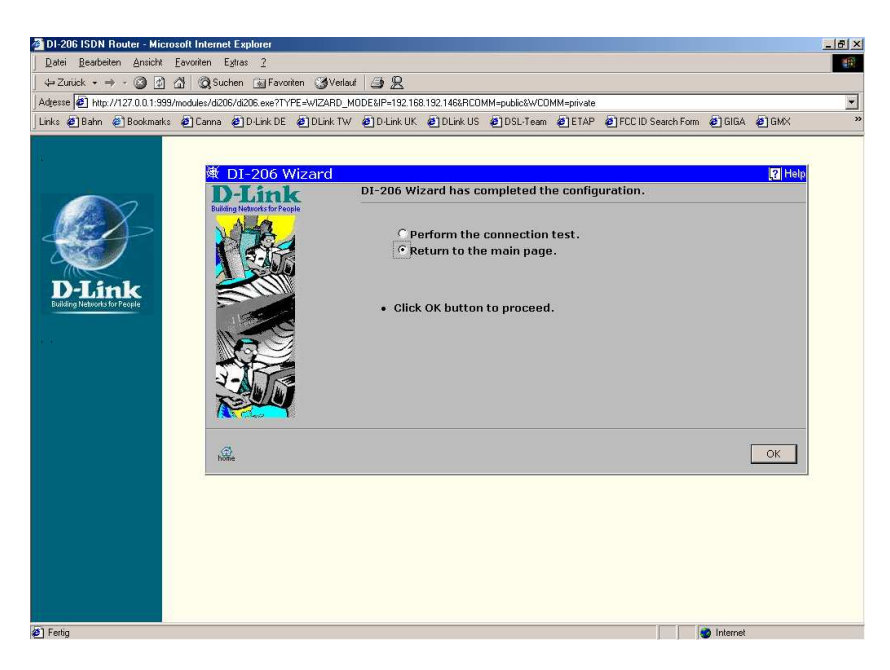

Nun ist der Router fertig konfiguriert.

Auf den Workstations geben Sie dann noch in den Netzwerkeinstellungen Den Gateway an, dies ist dioe IP-Adresse des Routers.

LED's wie gehabt, Power muss leuchten, Test blinken.